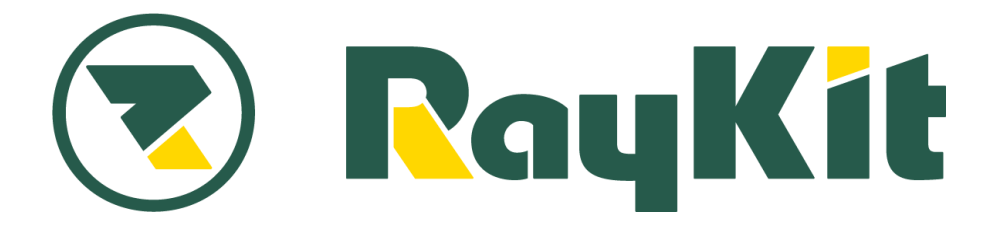

# **RaySheet 機能別ガイドブック**

# **関連オブジェクト**

í

RaySheet では、関連するオブジェクトのデータを一覧 に表示することができます。子オブジェクトの項目を編 集・参照することが可能です。

ここでは顧客管理を例に関連オブジェクトの使い方を解 説します。

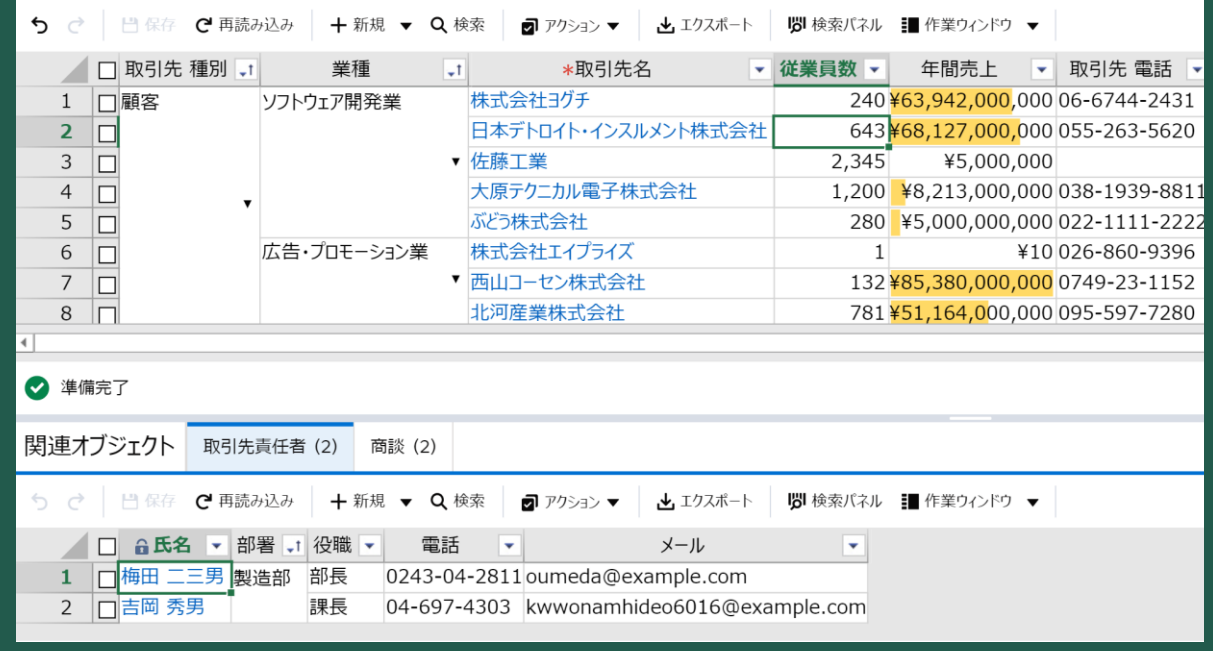

# **導入前**

- ・関連するオブジェクトのデータを一画面で表示できない →画面遷移が伴う
- ・画面遷移後の画面でインライン編集ができない

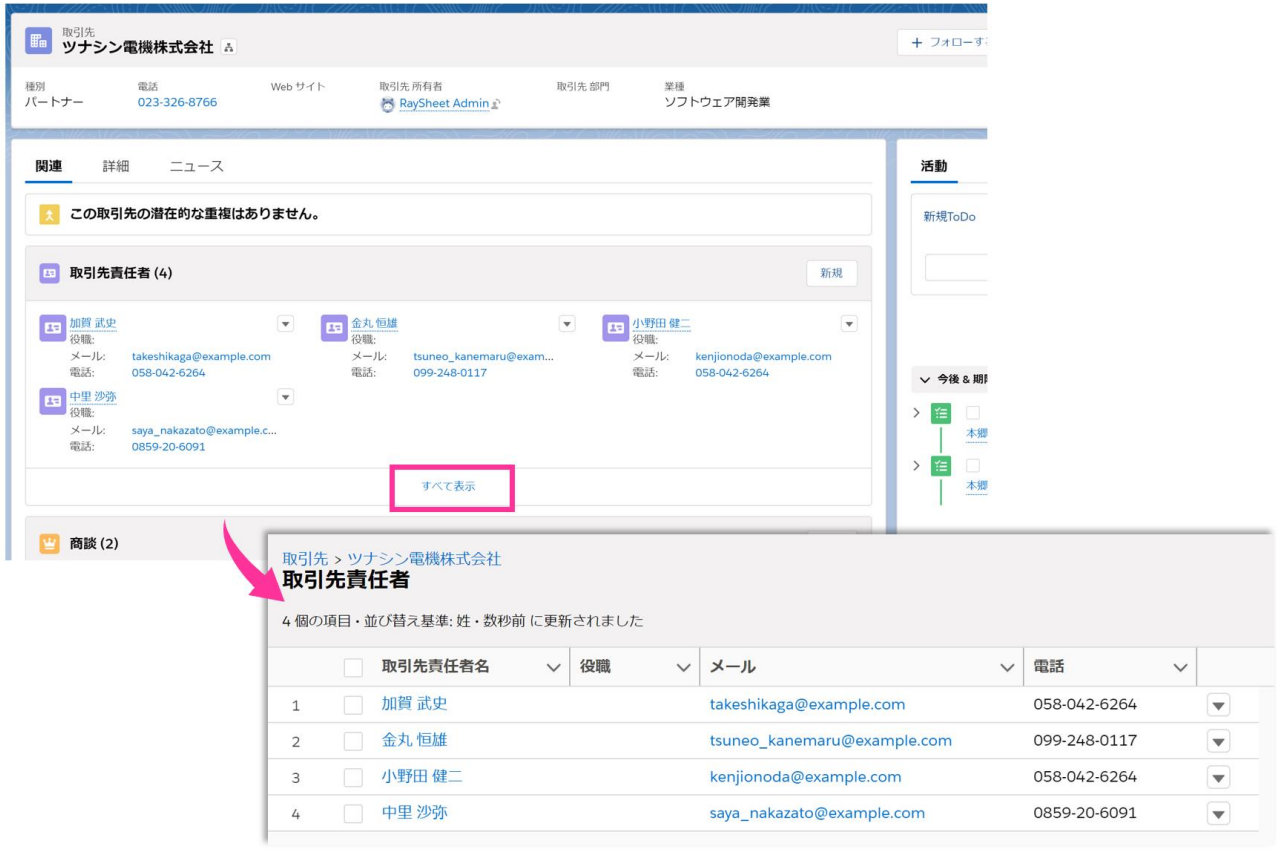

# **導入後**

一覧表示で他オブジェクトの関連データを表示 →一覧表示で編集が可能になり、入力時間の短縮 →編集・参照しやすいよう自由に項目の順番を変更可能 →詳細が見たい情報を、クリック一つで表示 →関連する情報を一画面に表示できる

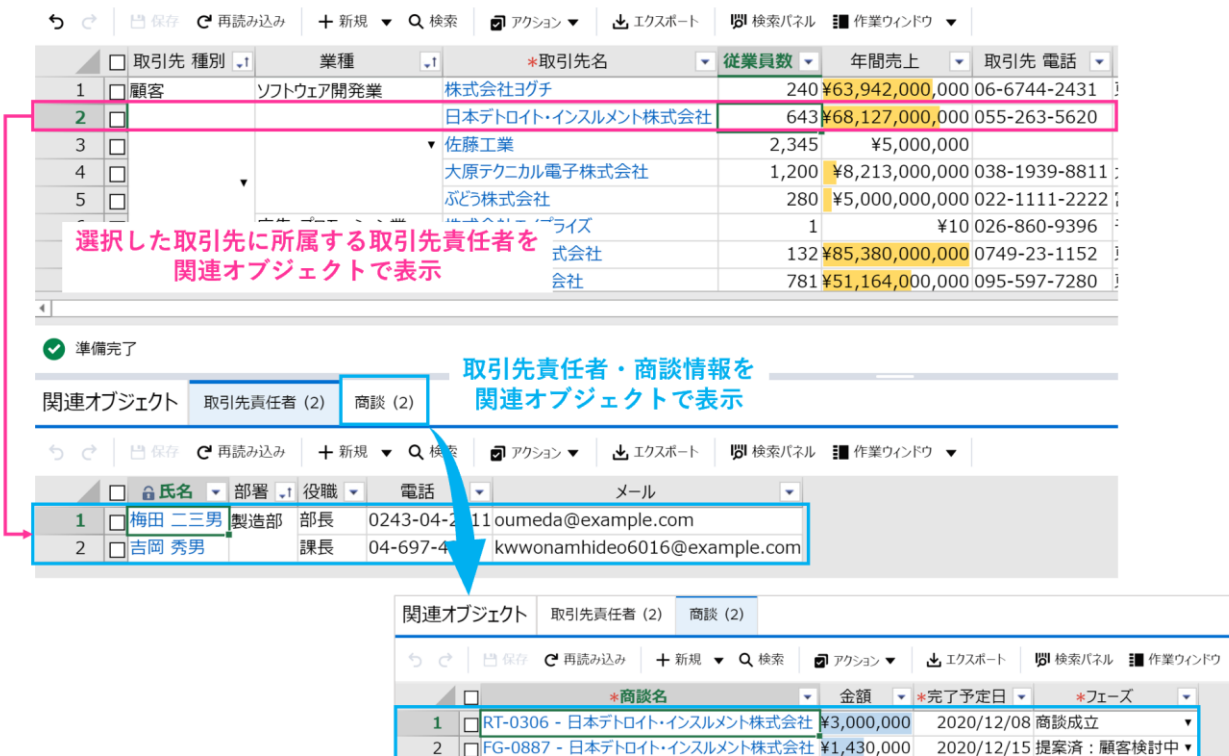

 $\overline{\phantom{0}}$ 

# **関連オブジェクトの設定方法**

関連オブジェクト機能を使用すると、一覧上で選択したレコードに関連するデータを表示することがで きます。編集・参照といった操作性を向上させます。

#### **完成イメージ**

取引先オブジェクトに所属する取引責任者や商談が一画面で閲覧・編集できるように「取引先責任者」 と「商談」を関連オブジェクトに表示します。

取引先を起点として、関連する取引先責任者や商談が画面遷移なく確認できるようになります。

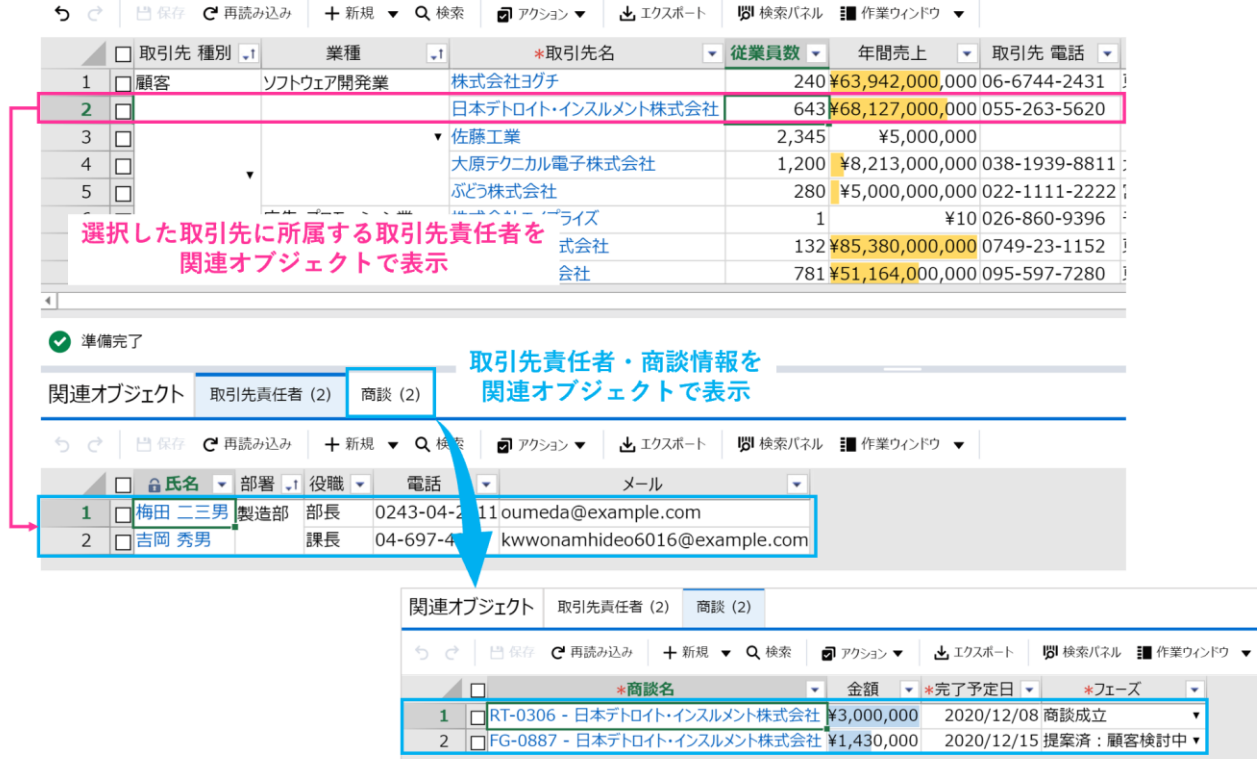

#### **準備**

ご自身の環境でビューを作成しながら一緒に設定を進めることができます。

以下の内容で取引先一覧のビューを作成してください。

「取引先別種別」「業種」「取引先」「従業員数」「年間売上」「取引先電話」「都道府県(請求先)」「市区 郡(請求先)」「町名・番地(請求先)」

RaySheet 未導入の方は、30 日間の無料トライアルでも同じ設定ができますので、ぜひお試しください。 <https://raykit.mescius.jp/trial/>

### **1.関連オブジェクトを配置**

基本デザインから関連オブジェクトを新たに追加します。 関連オブジェクトの選択ダイアログが表示されたら取引先責任者オブジェクトを選択します。

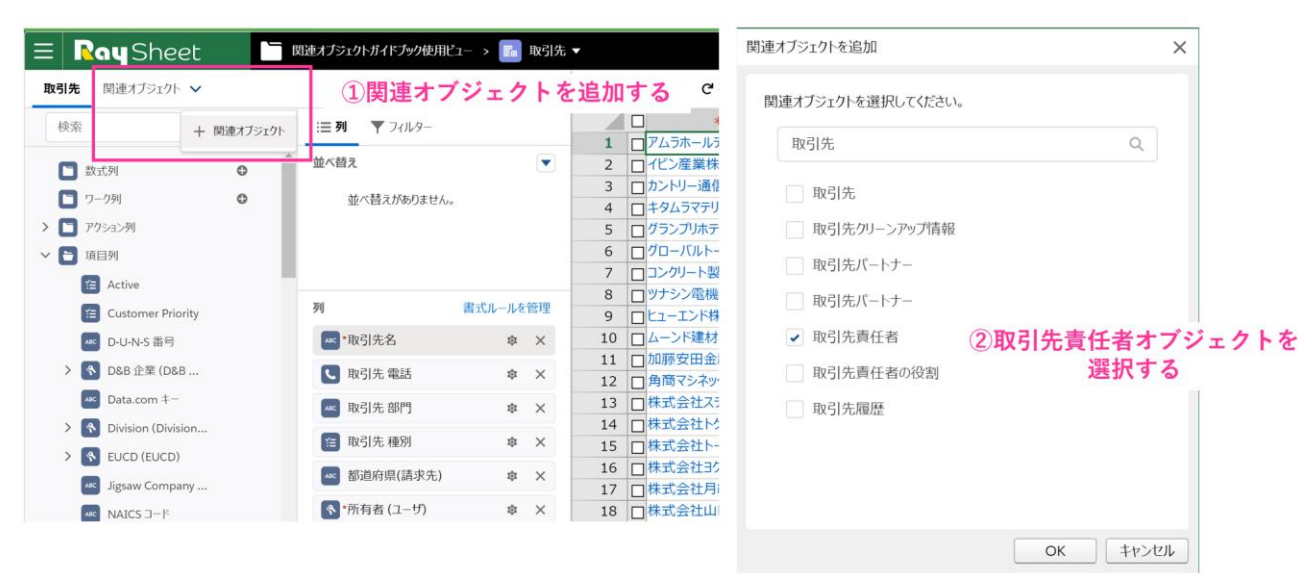

関連オブジェクトを選択すると下段に関連オブジェクトが表示されます。

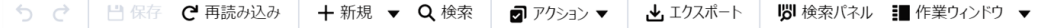

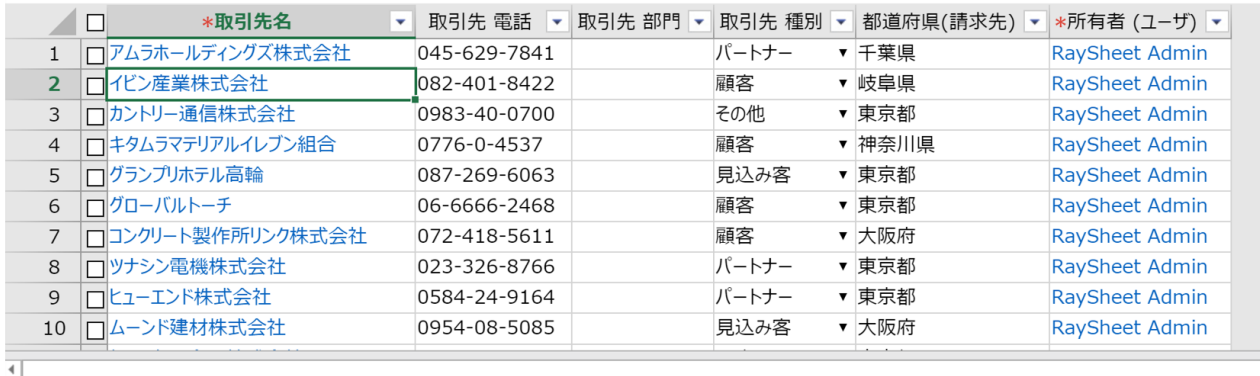

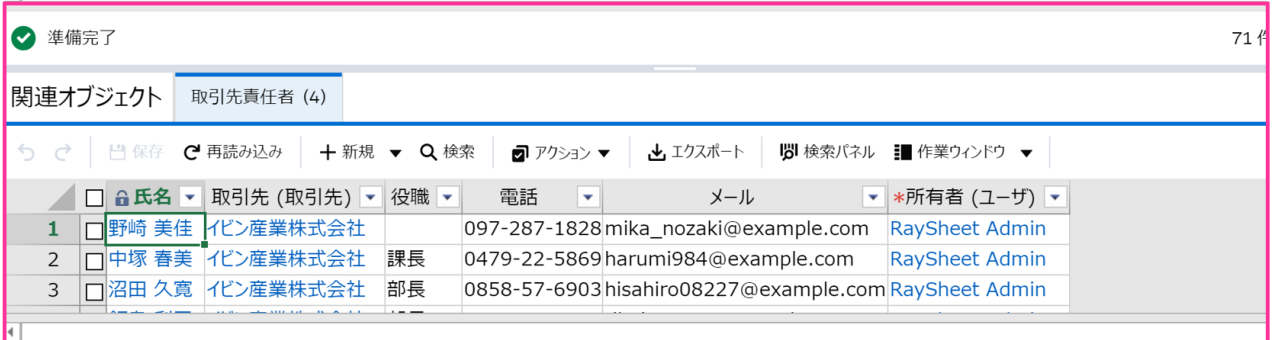

### **2.項目を配置**

画面左側の項目リストから「氏名」「部署」「役職」「電話」「メール」を「取引先責任者」エリアにドラ ッグします。

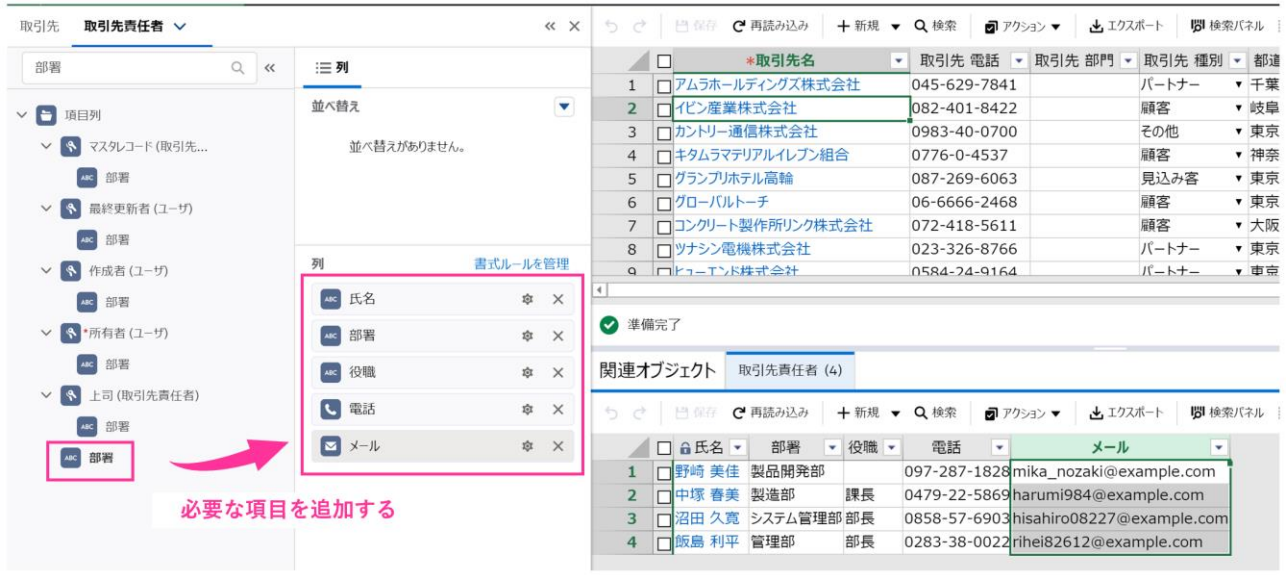

### **3.商談オブジェクトを関連オブジェクトに配置**

取引先責任者オブジェクトと同様の手順で、「商談オブジェクト」のデータを関連オブジェクトに追加 します。画面左側のフィールドエリアから関連レコードのフィールド「商談名」「金額」「完了予定 日」「フェーズ」を「商談」エリアにドラッグします。

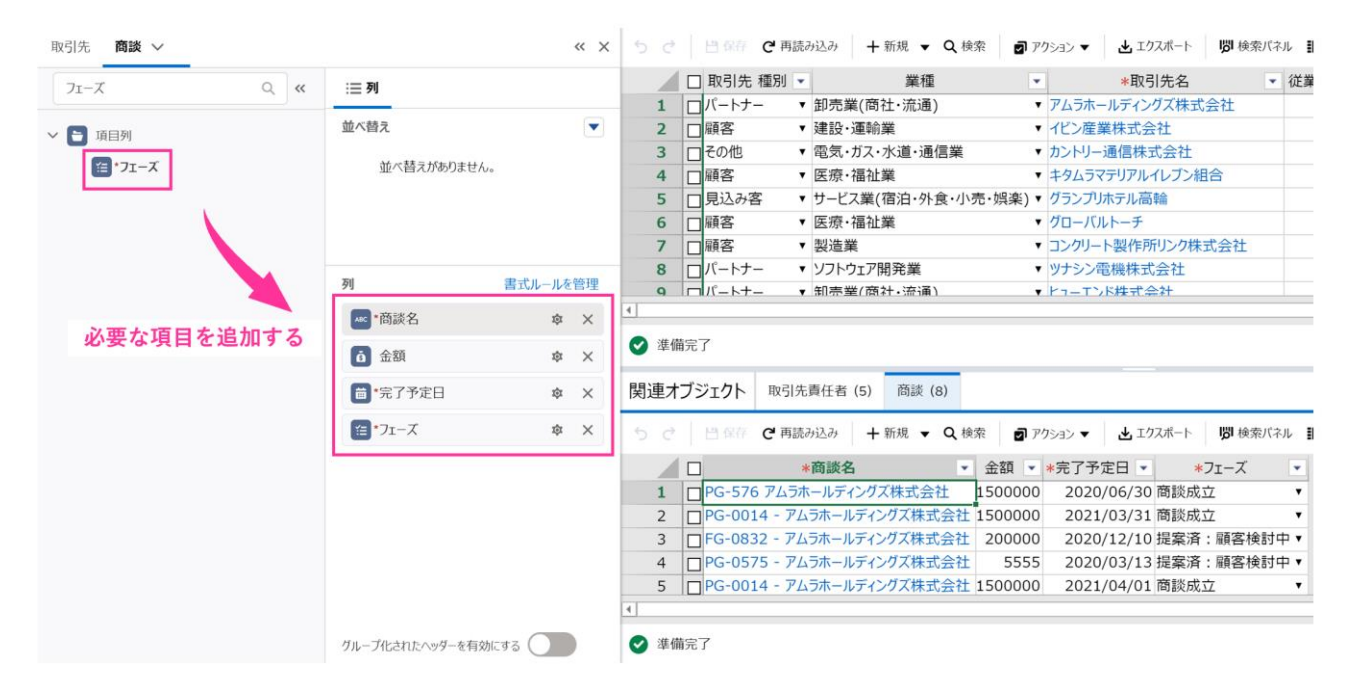

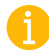

RaySheet のデザイン時、基本デザインでクリックしたタブがアクティブになります。画面左側のエリ アに表示される項目はアクティブになっている一覧によって変わります。

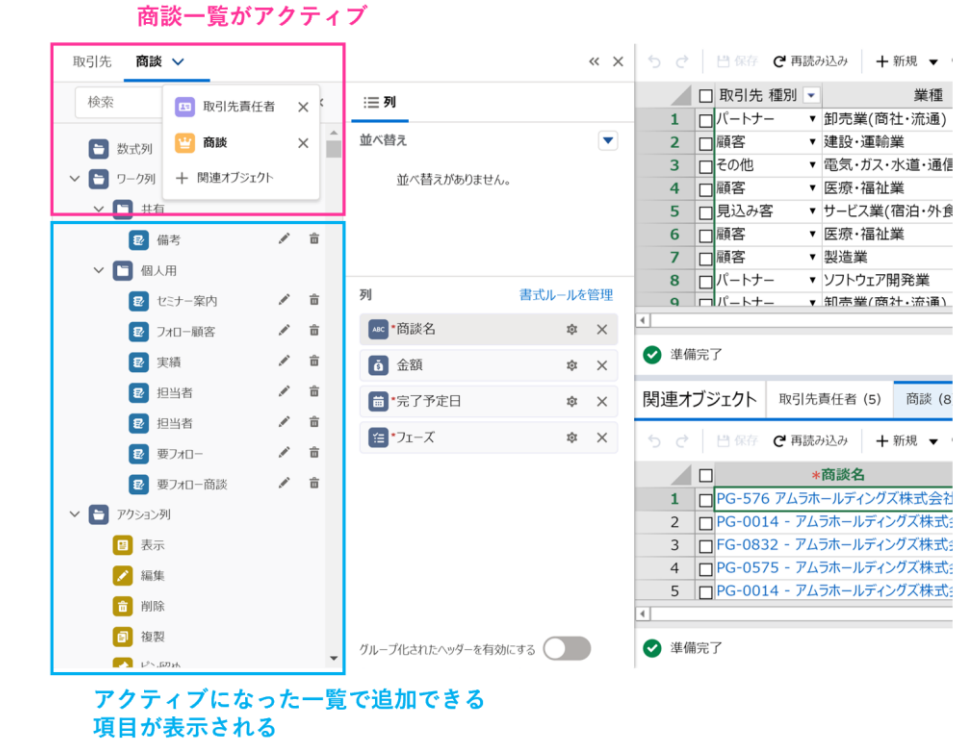

関連オブジェクトで表示できる項目は次の通りです。

・関連オブジェクトで表示しているオブジェクトの項目

・親オブジェクトの項目(RaySheet で作成したワーク列や数式列を除く)

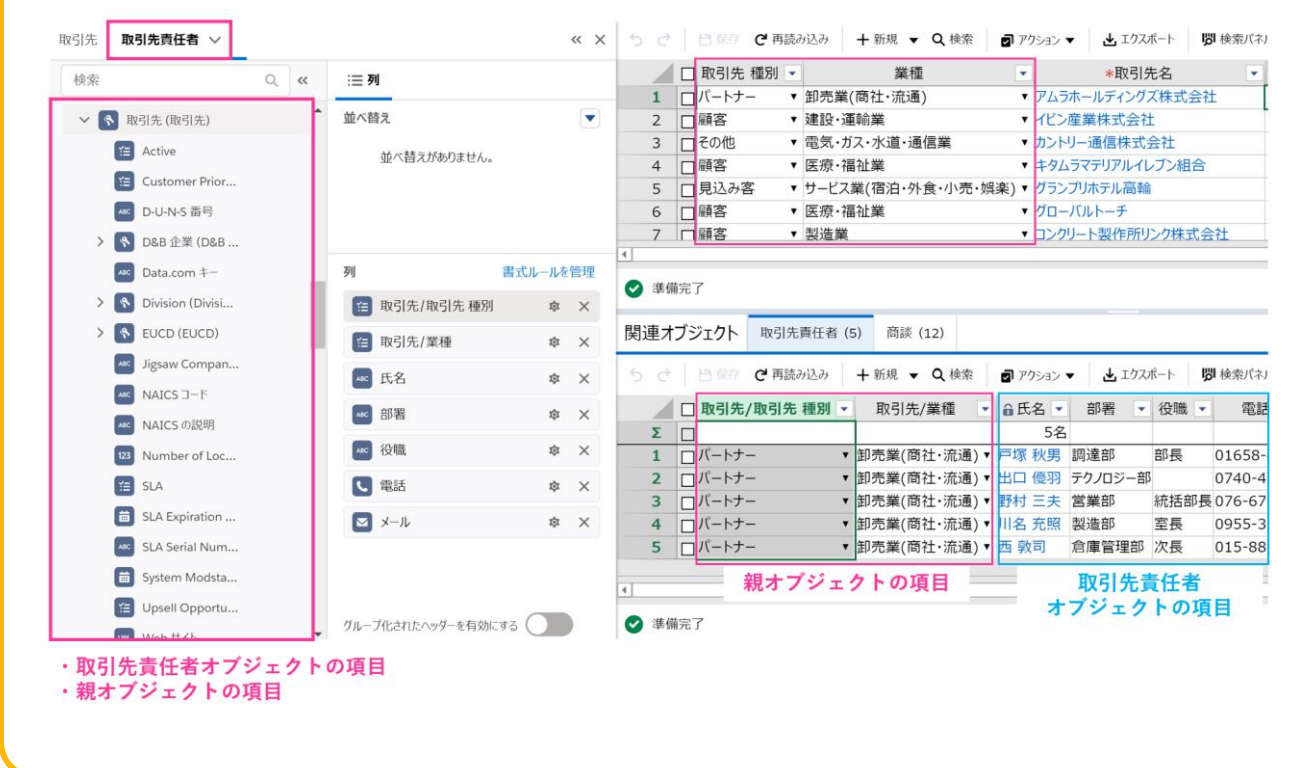

#### **関連オブジェクトの注意点**

 $\blacktriangle$ 

関連オブジェクトを使用する上で知っておくべき注意点があります。

- 関連オブジェクトではピン留めの機能をサポートしません。
- コンテキストメニューでメイン/関連オブジェクト間で値を貼り付けることができません。ショ ートカットキー (Ctrl + V) を利用してください。
- 関連オブジェクトで表示するレコードの件数は [ページサイズ] で設定する件数に準じます。ペ ージサイズで設定した件数よりもレコード件数が多い場合には、ページングして表示されます。 また、利用できるデータの件数は「高度なデザイン]-「最大取得レコード数]で設定します。
- ⚫ Excel エクスポートはメインオブジェクトと関連オブジェクトを別々に出力することしかできませ ん。1 つの Excel ファイルにまとめてエクスポートすることはできません。
- ⚫ オブジェクト間のリレーションに関わらず(参照関係/主従関係のいずれも表示可能)、複数のオ ブジェクトを表示することができます。その際、メインオブジェクトには「親」を、関連オブジ ェクトには「子」となるオブジェクトを表示します。

# **集計行の設定**

最後に関連オブジェクトの集計を行うため、集計行を設定します。

### **取引先責任者**

関連オブジェクト「取引先責任者」の設定をアクティブにし、[高度なデザイン]の[拡張]タブから集計 行を設定します。ここでは、取引先責任者の人数をカウントします。

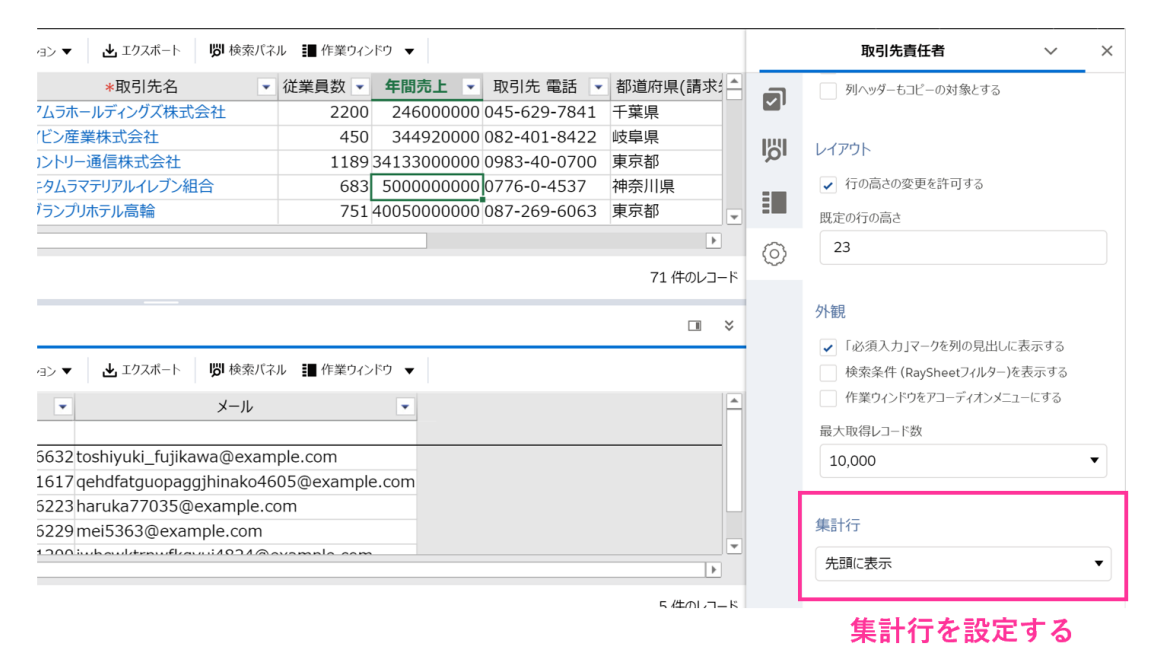

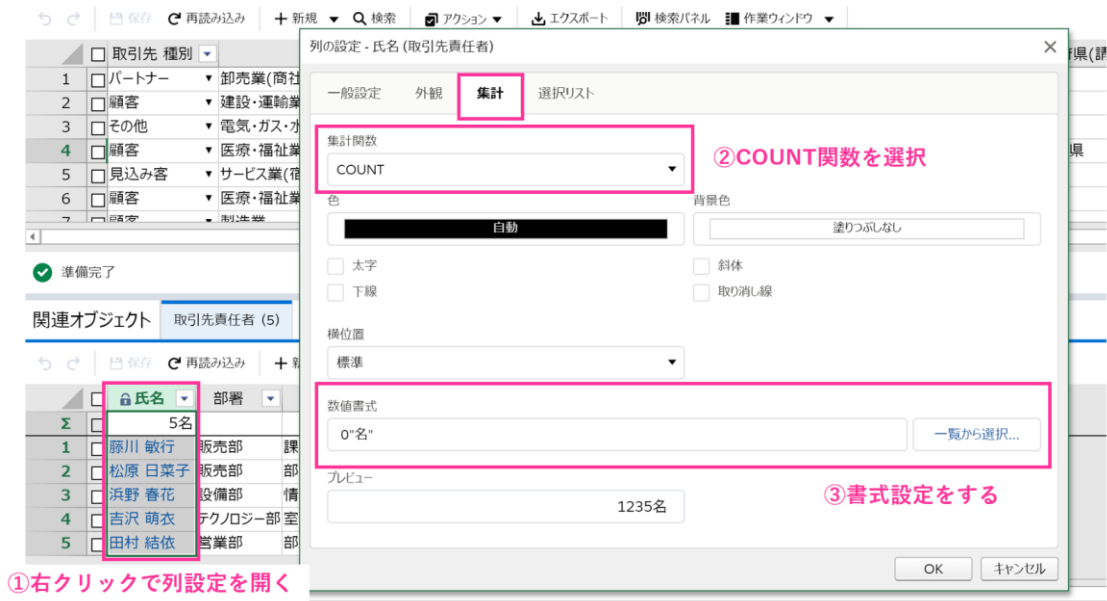

### **商談一覧**

関連オブジェクト「商談」の設定をアクティブにし、[高度なデザイン]の[拡張]タブから集計行を設定 します。商談数のカウントと商談金額の合計を計算します。ここでは、商談金額の計算方法をご紹介し ます。

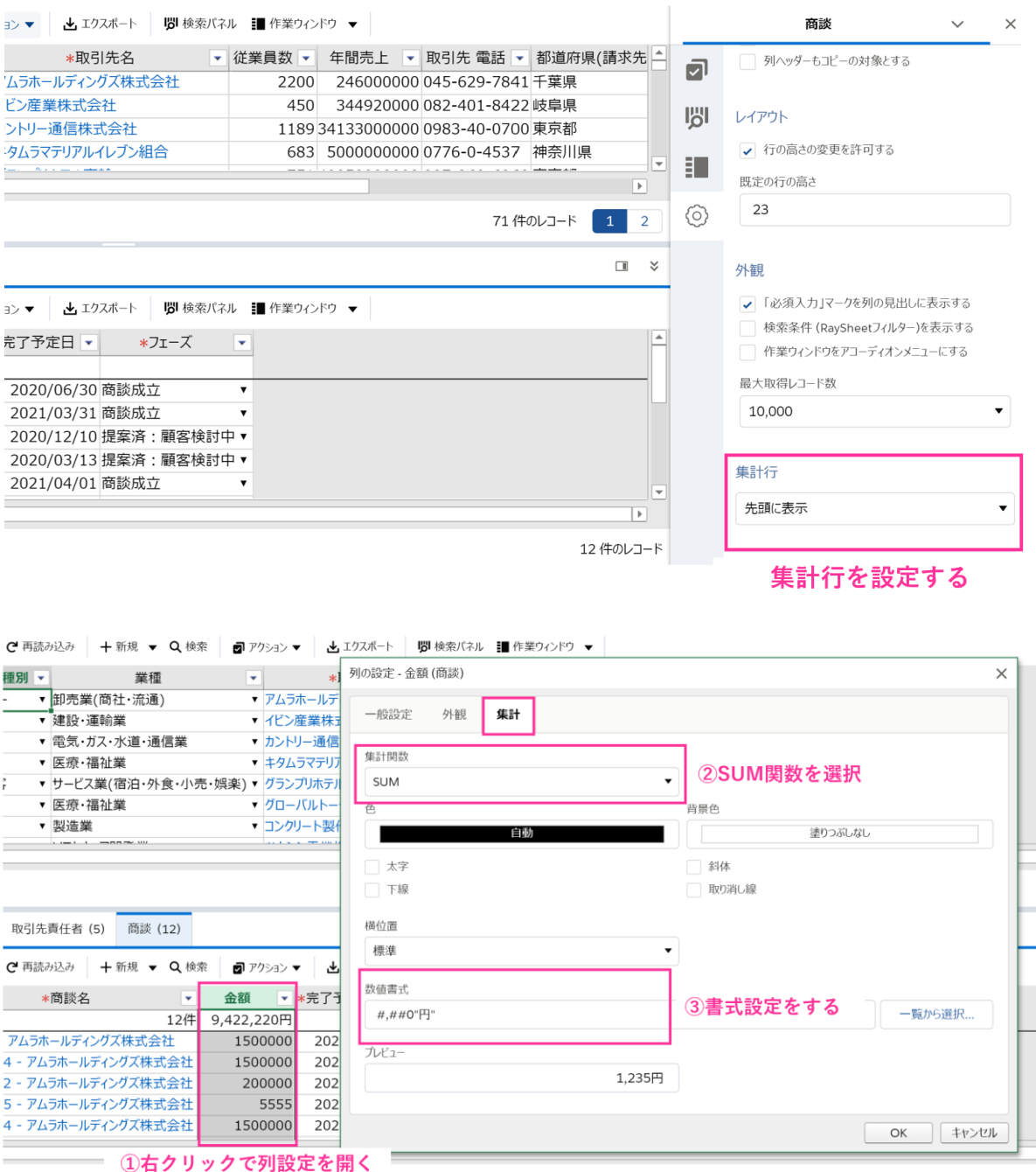

以上で RaySheet の設定は完了です。

# **実行例**

RaySheet を操作して関連オブジェクトの動作を確認していきます。

メインオブジェクトと関連オブジェクトは上下に表示されます。関連オブジェクトには、メインオブジ ェクトのアクティブな行(レコード)のデータが表示されます。

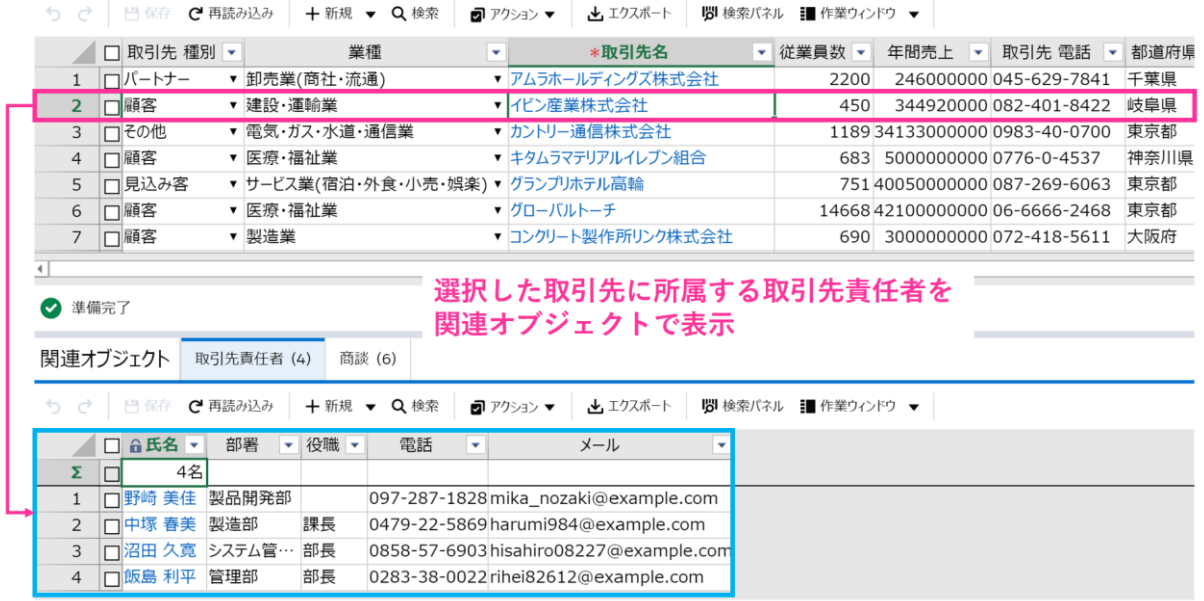

メインオブジェクトで選択するレコードを変更すると、関連オブジェクトでも連動したデータが表示さ れます。

タブをクリックして複数の関連オブジェクトを切り替えることができます。

うで | 日保存 C 再読み込み | 十新規 ▼ Q 検索 | 2アクション ▼ | 出エクスポート | 関検索パネル | 情楽ウィンドウ ▼ |

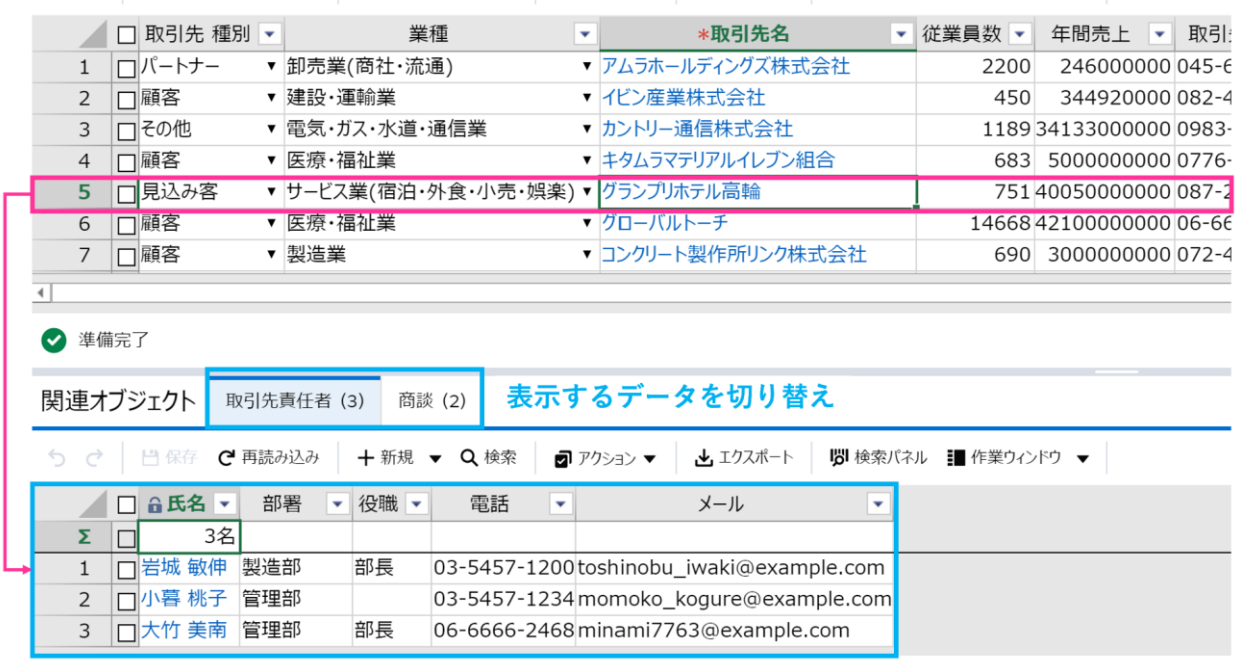

次に関連オブジェクトでレコードを新規追加します。新規レコードはアクティブなレコードの下に追加 されますので、追加したい位置を選択して任意の位置に追加することができます。 データの保存後には、並び替え・フィルタ条件に応じて表示されます。

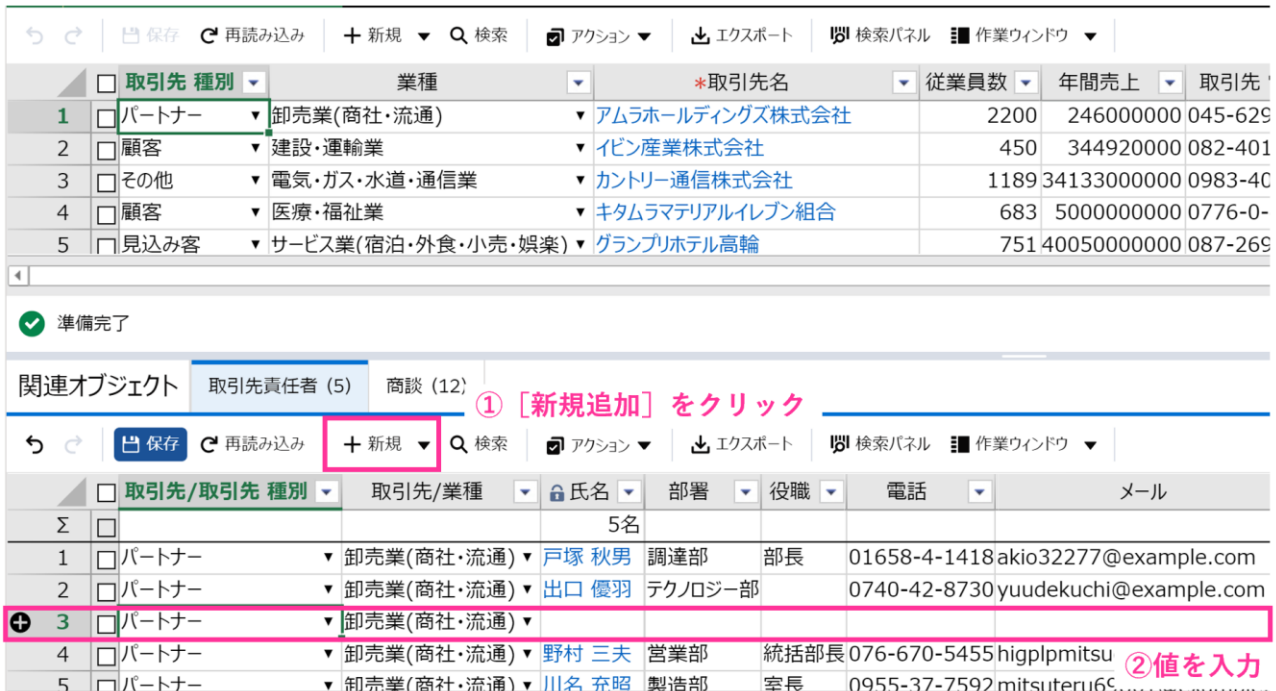

#### 右側に関連オブジェクトを表示

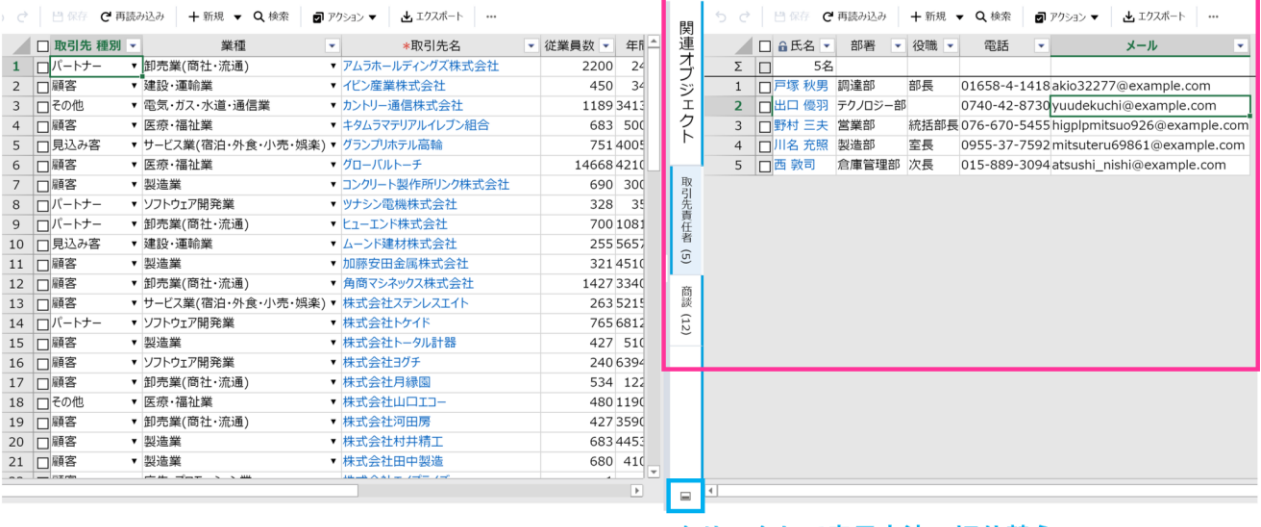

#### 関連オブジェクトを右に表示した場合

クリックして表示方法の切り替え

#### 折りたたんで非表示に設定

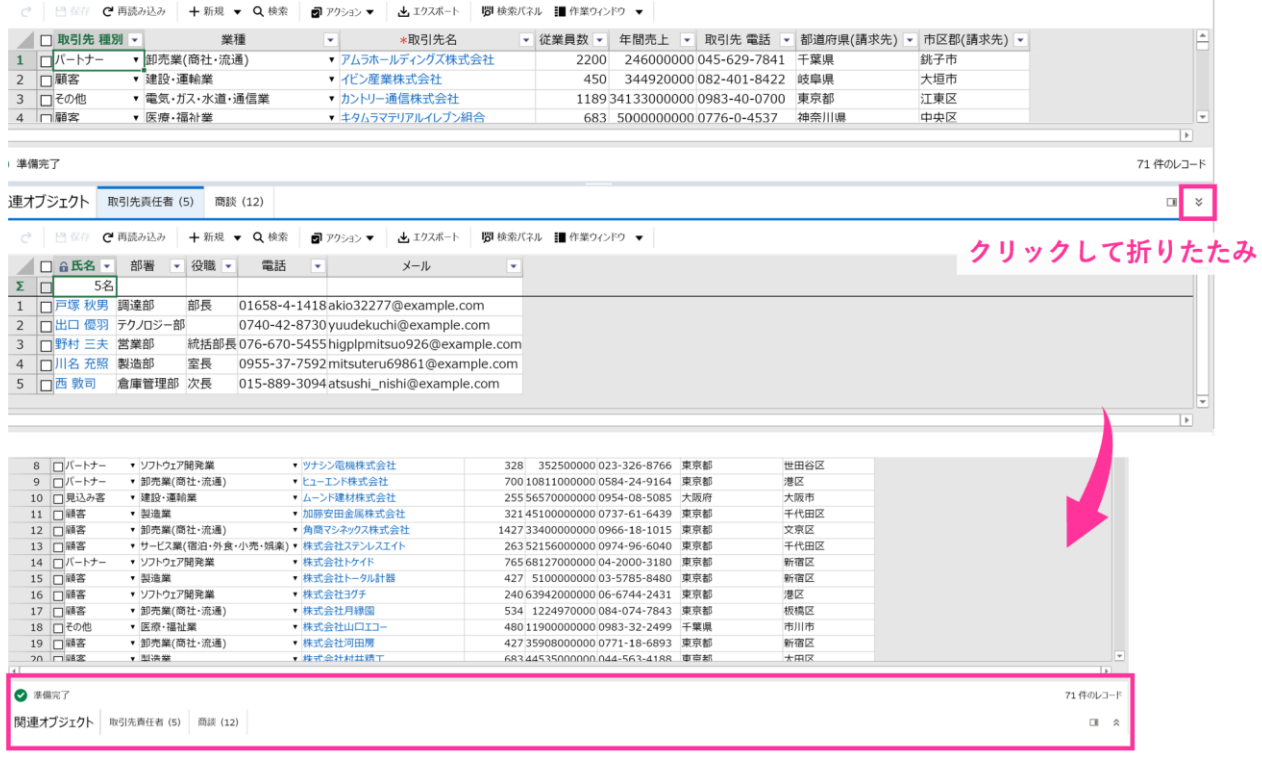

# **関連オブジェクトの活用例**

### **見積管理:見積←見積明細**

関連オブジェクトで見積もり明細を表示させ、明細のインライン入力を可能にします。

ここでは、カスタムオブジェクトで作成した見積オブジェクトと見積明細オブジェクトを使用していま す。

見積オブジェクト

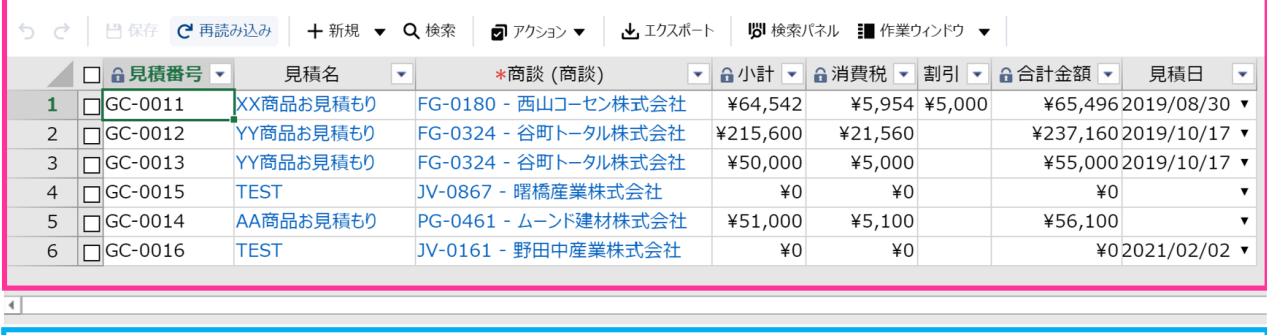

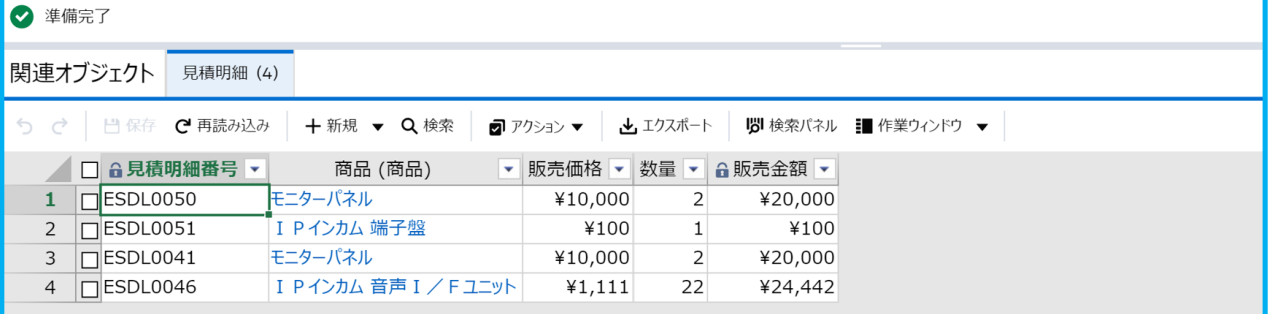

見積明細オブジェクト

### **予実管理**

カスタムオブジェクトで作成した予算オブジェクトと実績オブジェクトを使用して実現する予実管理 です。ここでは、実績オブジェクトを関連オブジェクトに表示して予実状況を確認できるようにしてい ます。

#### 予算オブジェクト

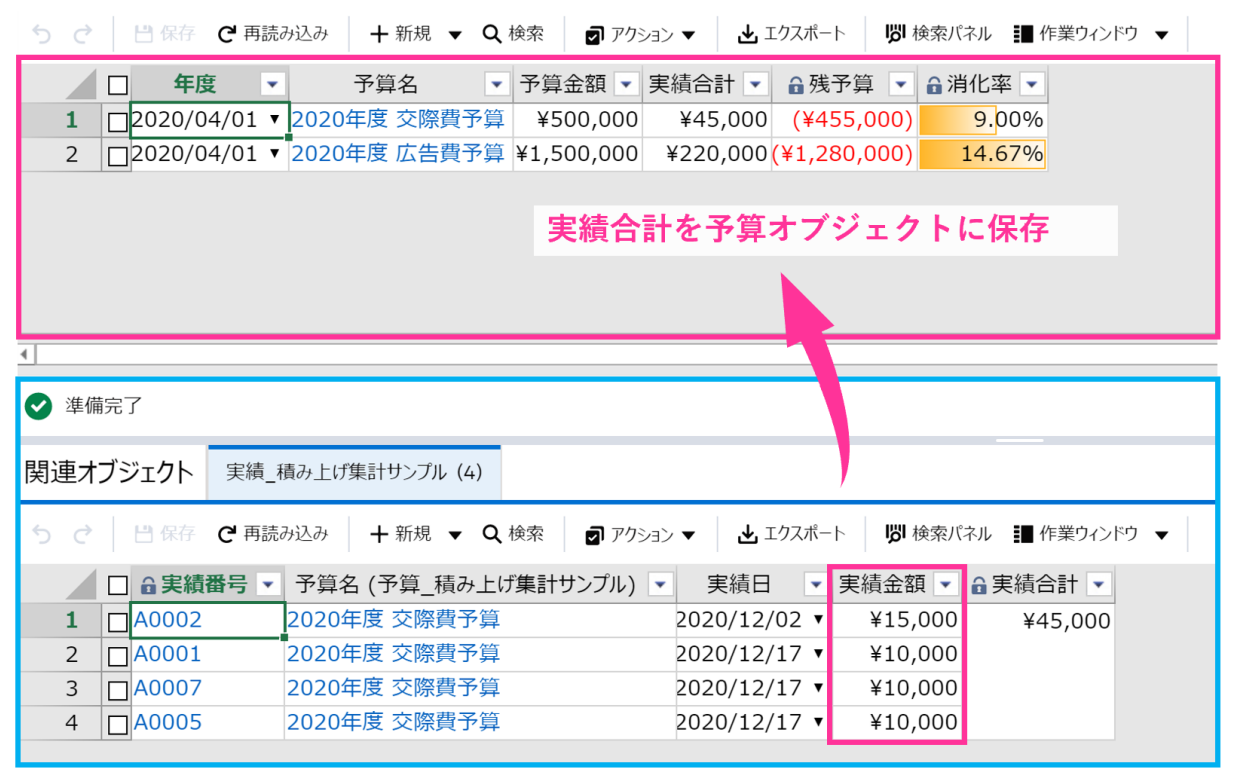

#### 実績オブジェクト

RaySheet は、30 日間の無料トライアルより更に簡単に RaySheet をお試しいただける「機能制限トラ イアル」もご用意しています。

機能制限トライアルは、弊社であらかじめ用意した共通のデモ組織で RaySheet を触っていただけるお 試し版です。既にサンプルデータも入っており、関連オブジェクトのユースケースもありますので、気 になった方はぜひお試しください。

【30 日間の無料トライアル】

<https://raykit.mescius.jp/trial/>

【機能制限トライアル】

<https://raykit.mescius.jp/products/online-demo/raysheet.html>

【ブログ記事―「簡単に RaySheet を体験できる!?機能制限トライアルのご紹介」 <https://blog-raykit.mescius.jp/entry/raysheet/20221101/onlinedemo/>

2023 年 11 月版